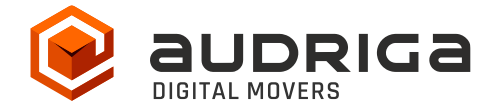

# **User's Guide**

audriga Groupware Migration

- from Google Workspace
- to Microsoft 365 / Exchange Online

Version 1.7 Date 26.09.2023 Contact <https://www.audriga.com/en/Contact>

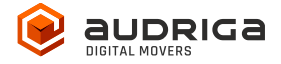

# **Table of Contents**

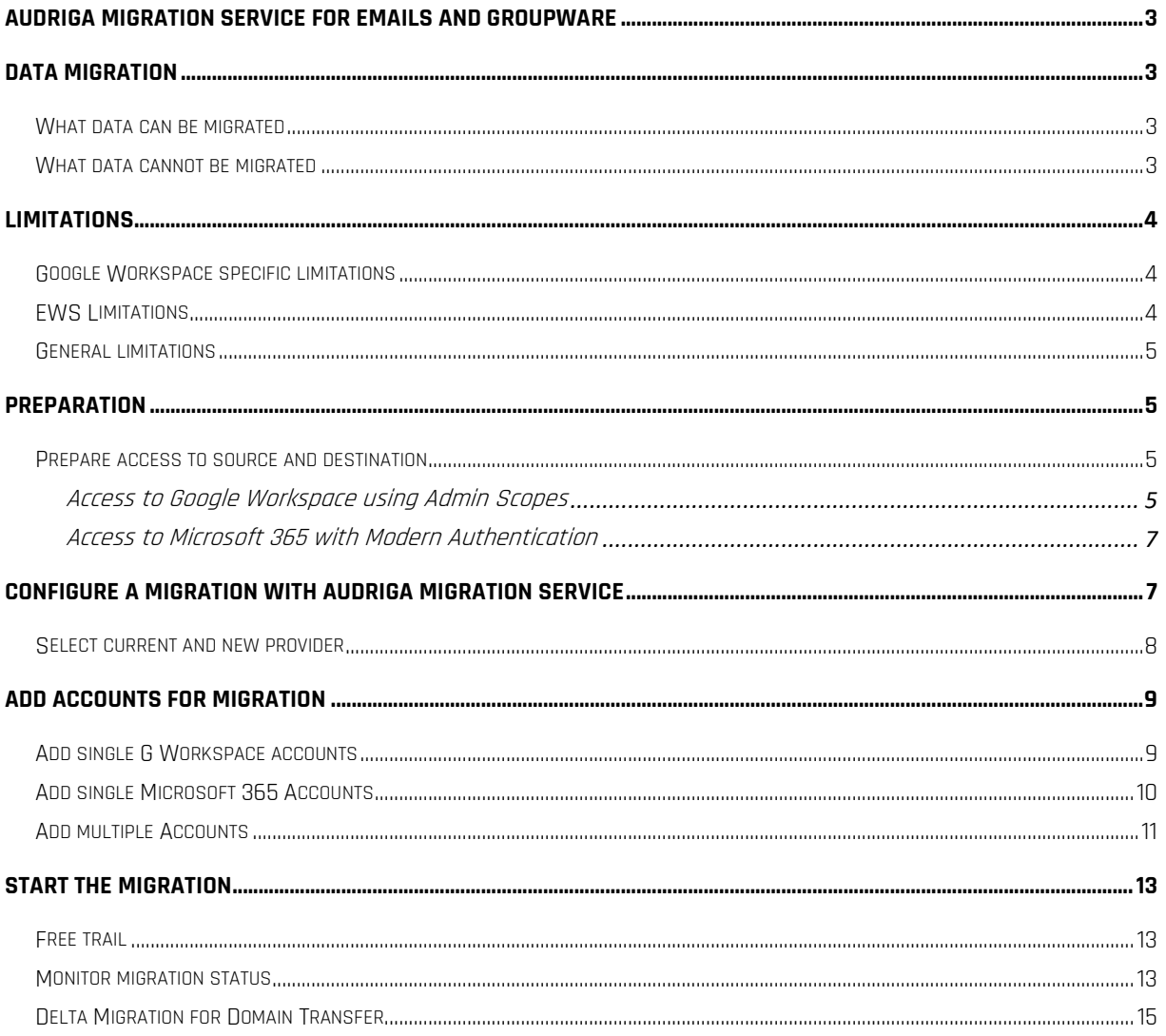

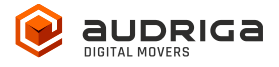

# <span id="page-2-0"></span>**audriga migration service for emails and groupware**

audriga's Migration Service migrates the **content of mailboxes** from your current hosting provider to a new hosting provider in an easy, fast, and secure way. A migration can be configured on our self-service website, which can be accessed with most common web browsers (e.g. IE, Firefox, Safari or Chrome). No software needs to be installed on your machine. The service connects to your mailbox similarly to the way as your e-mail client does. Emails, attachments, folders and depending on the involved systems also contacts, task, and calendar data are being copied to the destination account. The data in the source mailbox will not be deleted or altered in any way. To configure a migration, only three simple steps in our self-service portal have to be completed. After the migration has started, its status can be continuously monitored on the website.

It may not be possible to complete especially large or complex migrations with only this guide. If you identify issues related to I/O issues, bandwidth, timeline constraints, or anything else that makes the migration more complicated than you feel comfortable handling, you may need more than audriga's self-service level. If you find that you need a higher level of support, please contact audriga at [support@audriga.com.](mailto:support@audriga.com)

# <span id="page-2-1"></span>**Data migration**

## <span id="page-2-2"></span>**What data can be migrated**

- Emails
- Contacts
- Calendars
- Tasks

## <span id="page-2-3"></span>**What data cannot be migrated**

- Public folders
- Archives
- Journals
- Notes
- Filters (Inbox Rules)
- Files
- Signatures
- User Configuration
- Distribution Lists
- Permissions

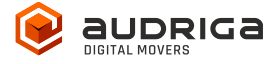

# <span id="page-3-0"></span>**Limitations**

#### <span id="page-3-1"></span>**Google Workspace specific limitations**

Google Workspace uses some concepts, which differ from other traditional email and groupware solutions and you need to take them into account, when configuring a migration:

- Google Workspace uses labels instead of folders. You can use labels to organize your email into categories, like work, family, or any other category. They work like folders, but you can add more than one to a message. audriga Migration Service is going to copy the messages with multiple labels into multiple folders (corresponding to the labels) in Microsoft 365.
- Google Workspace allows for approximately 2.5 GB mail traffic per day. Beyond this limit, an account may be blocked for 24 hours. While our service respects this limit (which results in a slower migration) we cannot completely rule out problems. You should not extensively access your account with other devices during the migration process (e.g., mobile phone synchronization or other email clients).
- Messages without labels are being archived into the "All mail" tab in Google Workspace. You can find them by searching for "*has:nouserlabels"* . audriga Migration Service will migrate these messages into a folder called "All mail" in Microsoft 365. If you want to have them migrated into another folder, you will need to assign them the corresponding labels.
- "All mail" serves another purpose besides holding the archived messages and that is keeping a copy of each labeled message. audriga Migration Service will migrate each labeled message into the corresponding to the label folder in Microsoft 365 but will exclude it from the "All mail" folder in order to save storage.

#### <span id="page-3-2"></span>**EWS Limitations**

- The owner of the mailbox will become the organizer for each of his appointments
- Meeting participant status (accepted or declined) will not be migrated
- The service tries to resolve system internal addresses e.g. X500 addresses and replace them with valid email addresses. If it is not possible, the addresses will be removed.

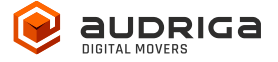

• The service also filters invalid entries like non-valid URLs in Website fields which are not accepted by the destination platform.

#### <span id="page-4-0"></span>**General limitations**

Certain limitations may apply due to the specific combination of the source and the destination. This includes:

- Display of certain email messages (special MIME formats) may differ on the destination side
- Mapping of item properties (e.g., if not supported by the destination)
- Mapping of folder permissions

If in doubt, we recommend migrating a few mailboxes initially to check the results.

## <span id="page-4-1"></span>**Preparation**

<span id="page-4-2"></span>Before starting the migration you need new (or already provisioned) Microsoft 365 mailboxes.

## **Prepare access to source and destination**

While the authentication on the Google side has to use Auth Scopes, for your Microsoft 365 accounts you have to use modern authentication with a service account.

#### <span id="page-4-3"></span>**Access to Google Workspace using Admin Scopes**

audriga Migration Service uses the OAuth 2.0 protocol to access to data in Google services like mails, contacts or calendars.

You can read more about OAuth 2.0 here:

<https://developers.google.com/identity/protocols/OAuth2>

You have to authorize audriga API client to access your user data without your users having to individually give consent or their passwords. In addition to that our service needs you to create a special email group.

Both steps need to be completed before starting the migration and are explained now.

Authorize audriga API client

- 1. Log-in to your Google Workspace Admin console [\(https://admin.google.com\)](https://web.audriga.com/wiki/extensions/HideReferringPage/redir.php?url=https%3A%2F%2Fadmin.google.com)
- 2. Go to Security -> API controls -> Manage domain-wide delegation -> Add new
- 3. Click the button add new. Into the client ID enter: 113540172277121928717

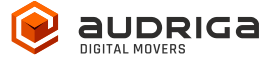

4. Copy and paste these scopes into the field OAuth scopes (separating them with a comma):

https://www.googleapis.com/auth/gmail.readonly, https://www.googleapis.com/auth/gmail.settings.basic, https://www.googleapis.com/auth/gmail.settings.sharing, https://apps-apis.google.com/a/feeds/emailsettings/2.0/, https://www.google.com/m8/feeds, https://www.googleapis.com/auth/contacts.readonly, https://www.googleapis.com/auth/calendar.readonly, https://www.googleapis.com/auth/tasks.readonly, https://www.googleapis.com/auth/drive.readonly, https://www.googleapis.com/auth/admin.directory.user.readonly, https://www.googleapis.com/auth/admin.directory.userschema.readonly, https://www.googleapis.com/auth/admin.directory.group.readonly, https://www.googleapis.com/auth/admin.directory.orgunit.readonly, https://www.googleapis.com/auth/admin.directory.domain.readonly, https://www.googleapis.com/auth/admin.directory.resource.calendar.readonly, https://www.googleapis.com/auth/apps.groups.settings, https://www.googleapis.com/auth/userinfo.email, https://www.googleapis.com/auth/userinfo.profile

5. Click on *Authorize* to complete the process.

You should now see something like this:

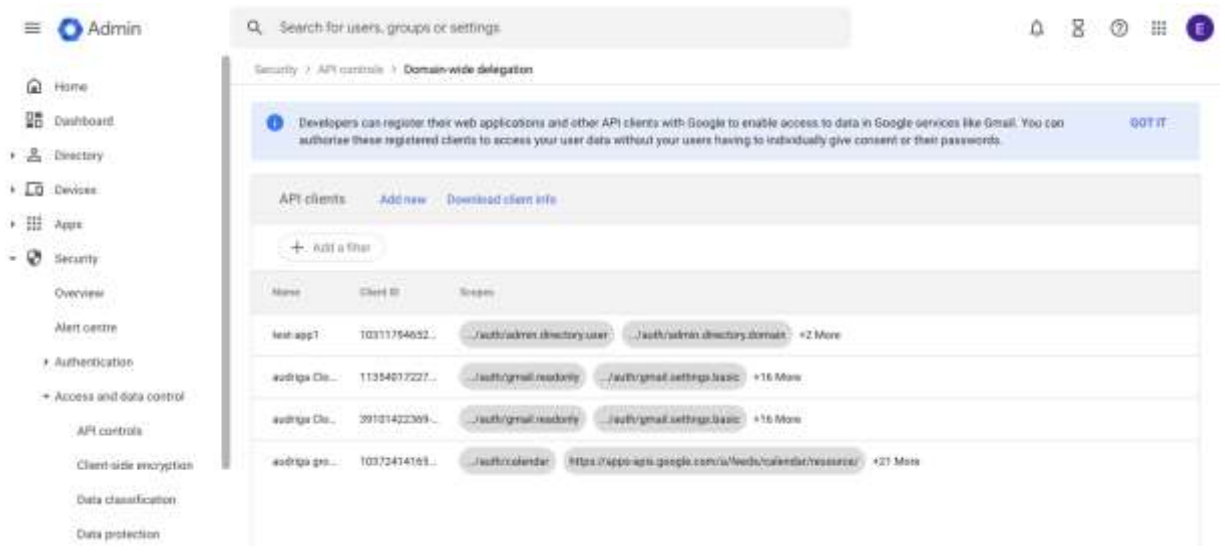

#### Create special email group

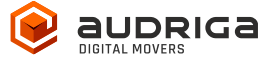

For security reasons an email group must be created containing "j3dwmd" or "audriga" plus any secret. This group email address is used as the password in the audriga Migration Service. Group email address must contain "j3dwmd" or "audriga"

- 1. Log-in to your Google Workspace Admin console [\(https://admin.google.com\)](https://web.audriga.com/wiki/extensions/HideReferringPage/redir.php?url=https%3A%2F%2Fadmin.google.com)
- 2. From the dashboard, click *Groups* (If not available, click on MORE WIDGET)
- 3. Click at the bottom of the page
- 4. Enter the following details in the Create new group box:
	- $\circ$  A name for the group.
	- o An email address for your new group. If your organization's Google Workspace account has multiple domains, select the appropriate domain from the dropdown list. Group email address must contain "j3dwmd" or "audriga" + any additional secret e.g. audriga-test@my-domain.com
- 5. Click *Create*. You'll be taken to the group's page in the Admin console.
- 6. Click on Save to complete the process. The user will now be listed under Mailbox permissions.

You can read more about Google Groups here: https://support.google.com/a/answer/33343?hl=en

#### <span id="page-6-0"></span>**Access to Microsoft 365 with Modern Authentication**

<span id="page-6-1"></span>In order to be able to use the audriga migration service in combination with Microsoft 365, the following points must be followed prior to the start of your migration.

Microsoft 365 only allows the usage of modern authentication.

You have to pick one account to serve as a service account, an app has to be installed and a secret email group has to be created.

1. Select one account to serve as a service account

Please note that the account that shall serve as the service account requires a Microsoft 365/Exchange online license (mailbox).

Hint: If you want to designate your Admin account as service account you have to provide the Admin with a license.

2. Register the audriga app in your tenant

To register our audriga app in your tenant, log into your admin account and go to (Copy and paste the link in your browser – please remove line breaks):

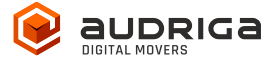

[https://login.microsoftonline.com/organizations/v2.0/adminconsent?client\\_id=3cd27a72-a19e-](https://login.microsoftonline.com/organizations/v2.0/adminconsent?client_id=3cd27a72-a19e-4945-9715-fc24d940428f&redirect_uri=https://umzug.audriga.com/SMESwitchWebApp/oauth_complete.jsp&scope=https://outlook.office.com/.default)[4945-9715-](https://login.microsoftonline.com/organizations/v2.0/adminconsent?client_id=3cd27a72-a19e-4945-9715-fc24d940428f&redirect_uri=https://umzug.audriga.com/SMESwitchWebApp/oauth_complete.jsp&scope=https://outlook.office.com/.default)

[fc24d940428f&redirect\\_uri=https://umzug.audriga.com/SMESwitchWebApp/oauth\\_complete.j](https://login.microsoftonline.com/organizations/v2.0/adminconsent?client_id=3cd27a72-a19e-4945-9715-fc24d940428f&redirect_uri=https://umzug.audriga.com/SMESwitchWebApp/oauth_complete.jsp&scope=https://outlook.office.com/.default) [sp&scope=https://outlook.office.com/.default](https://login.microsoftonline.com/organizations/v2.0/adminconsent?client_id=3cd27a72-a19e-4945-9715-fc24d940428f&redirect_uri=https://umzug.audriga.com/SMESwitchWebApp/oauth_complete.jsp&scope=https://outlook.office.com/.default)

- Accept the App audriga CloudMovr migration
- You will be redirected to an audriga page which you can close Note: our application is created under the "Enterprise application" tab in AzureAD console
- 3. Create a "secret" group in the customer tenant

Create a "secret" group in the customer tenant.

- Go to [https://aad.portal.azure.com](https://aad.portal.azure.com/) => Azure Active Directory => Groups => *New group*
- Choose a group name and group email address that includes "audriga" or "birest" (e.g. [test-audriga@my-domain.com\)](mailto:test-audriga@my-domain.com) (please note: case sensitive! Audriga won't work!)
- Choose group type Microsoft 365
- Appoint your service account (see 1.) as the owner of this group

# **Configure a migration with audriga migration service**

#### <span id="page-7-0"></span>**Select current and new provider**

Go to the *Provider selection* screen.

Choose Google GSuite as your current / source provider and *Microsoft 365 / Exchange Online* (Admin) as your destination provider.

Hint: you may need to start typing Google for it to appear in the list.

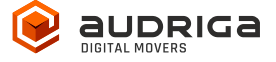

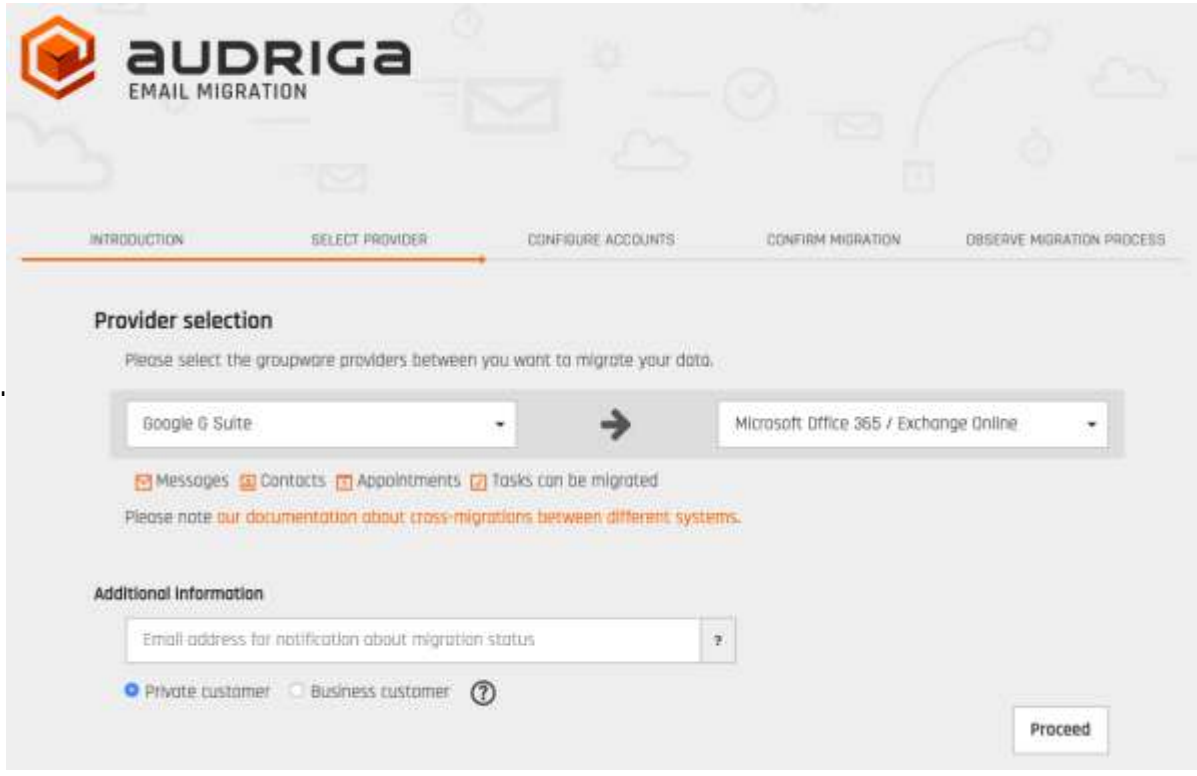

# <span id="page-8-0"></span>**Add accounts for migration**

You have two possibilities of adding users. You can add single accounts one by one or you can add multiple accounts using a CSV-File.

## <span id="page-8-1"></span>**Add single G Workspace accounts**

tab **Add account** 

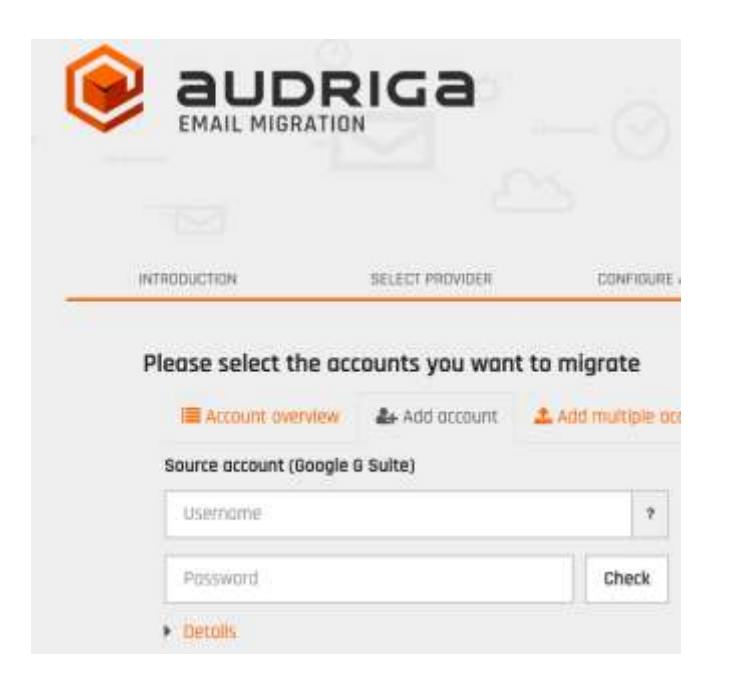

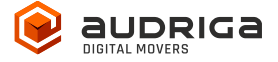

Google Workspace

**Username:** enter the username of the admin

**Password:** enter the special group **email address**

(e.g. test-audriga@my-domain.com from the example above)

**Details:** enter the user's mailbox you want to migrate

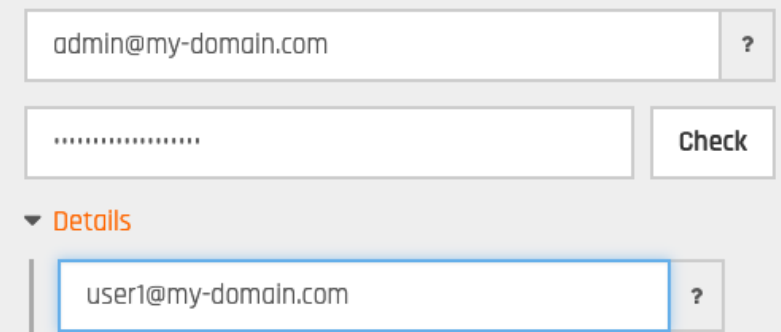

Click on check to verify the credentials. If the data is correct, a green check will appear  $\blacktriangleright$  . If the credentials are incorrect, a red cross will be displayed  $\blacktriangleright$ .

### <span id="page-9-0"></span>**Add single Microsoft 365 Accounts**

As described you have to use modern Authentication here, you cannot use the username and password of each mailbox alternatively.

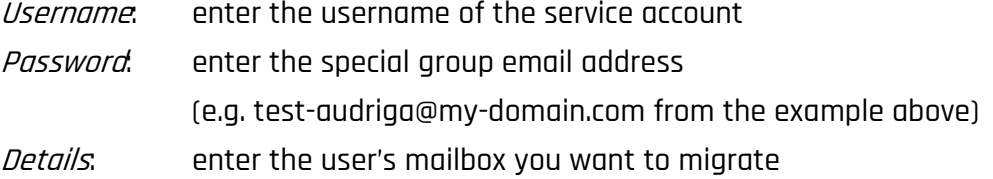

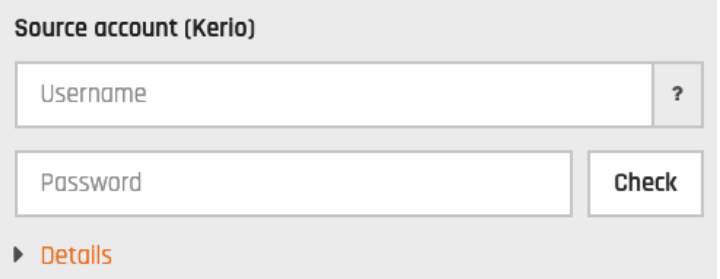

Click on *check* to verify the credentials. If the data is correct, a green check will appear  $\blacktriangleright$  . If the credentials are incorrect, a red cross will be displayed  $\blacktriangleright$ .

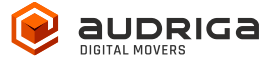

## <span id="page-10-0"></span>**Add multiple Accounts**

Choose tab *add multiple accounts* if you want to add users using a CSV-File. Add a maximum of 50 mailboxes per CSV-File for an optimal performance.

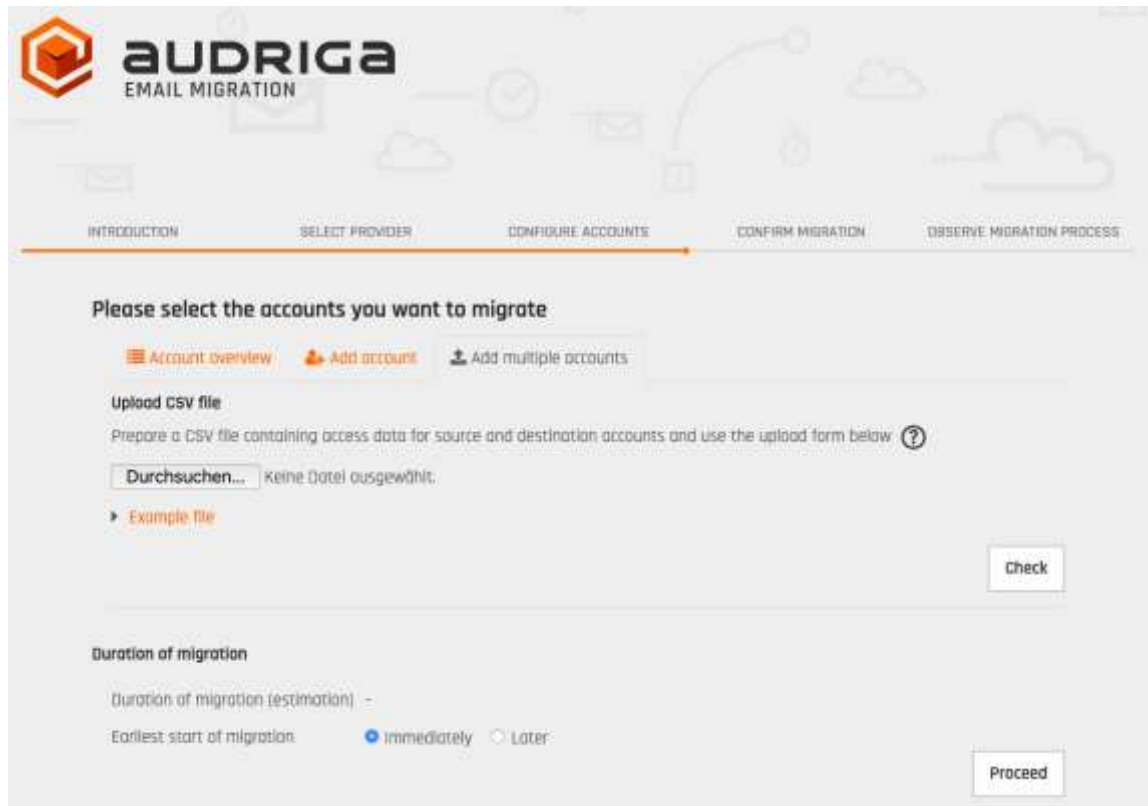

Prepare and upload a text file with all of the account credentials. An example file is provided in the dialog.

Authentication with admin credentials on Google Workspace and Microsoft 365 side admin@googledomain,group@googledomain,user1@googledomain,serviceaccount,groupemailaddresss,mailbox1 admin@googledomain,group@googledomain,user2@googledomain,serviceaccount,groupemailaddresss,mailbox2

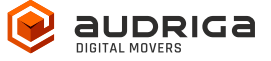

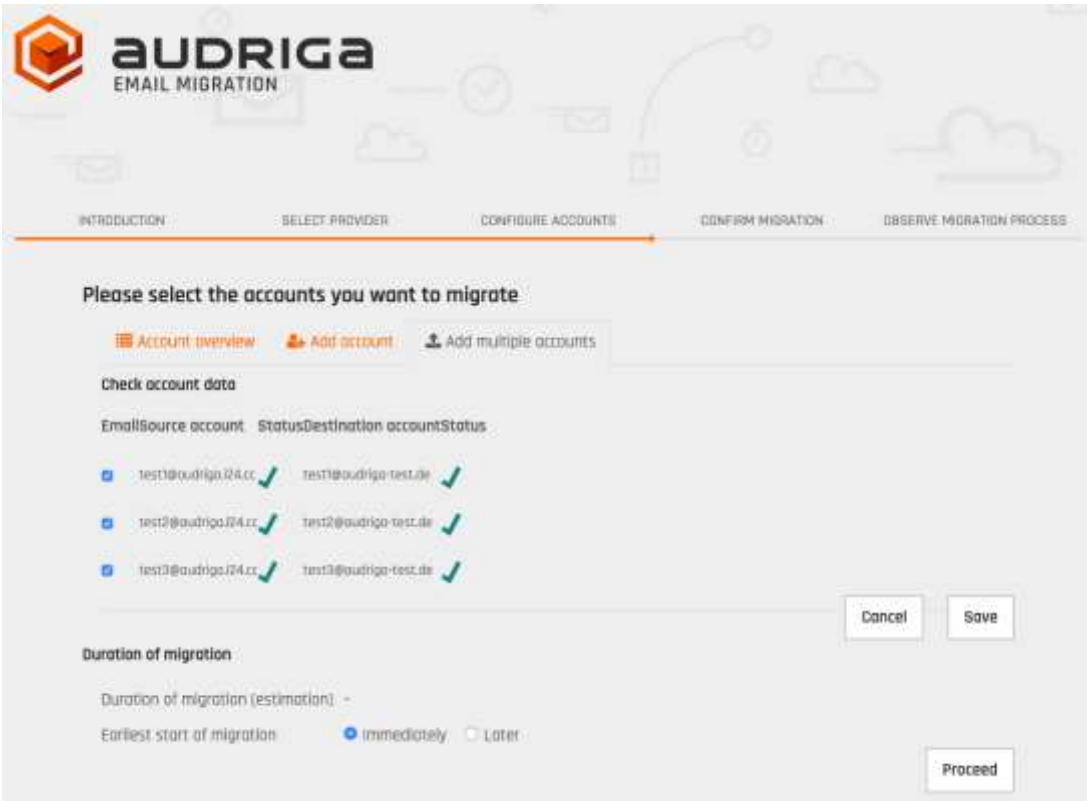

All accounts entered will be listed.

The migration service will try to check the capacity in the destination accounts. This check may take a while for larger mailboxes. If you do not want to wait, you can proceed.

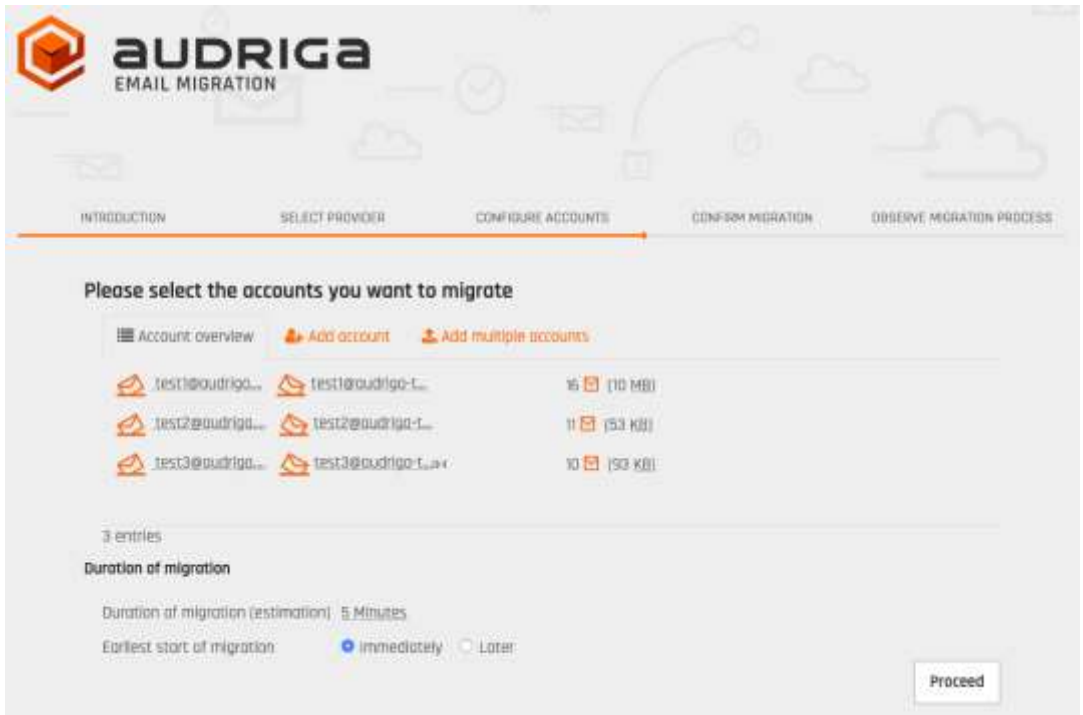

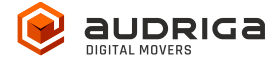

# <span id="page-12-0"></span>**Start the migration**

You will see a summary of the migration, including the number of accounts and the amount of data. Even if the analysis of the Microsoft 365 account is not yet completed you can proceed. In order to start the migration, you will need to provide a valid migration voucher code if this voucher was not part of the URL you called to start this website.

<span id="page-12-1"></span>Press Start Migration to proceed.

#### **Free trail**

The UI provides the option to set up a free trail migration. This transfers the email and groupware data from the last 10 days. To start a trial migration, please click on Free trail:

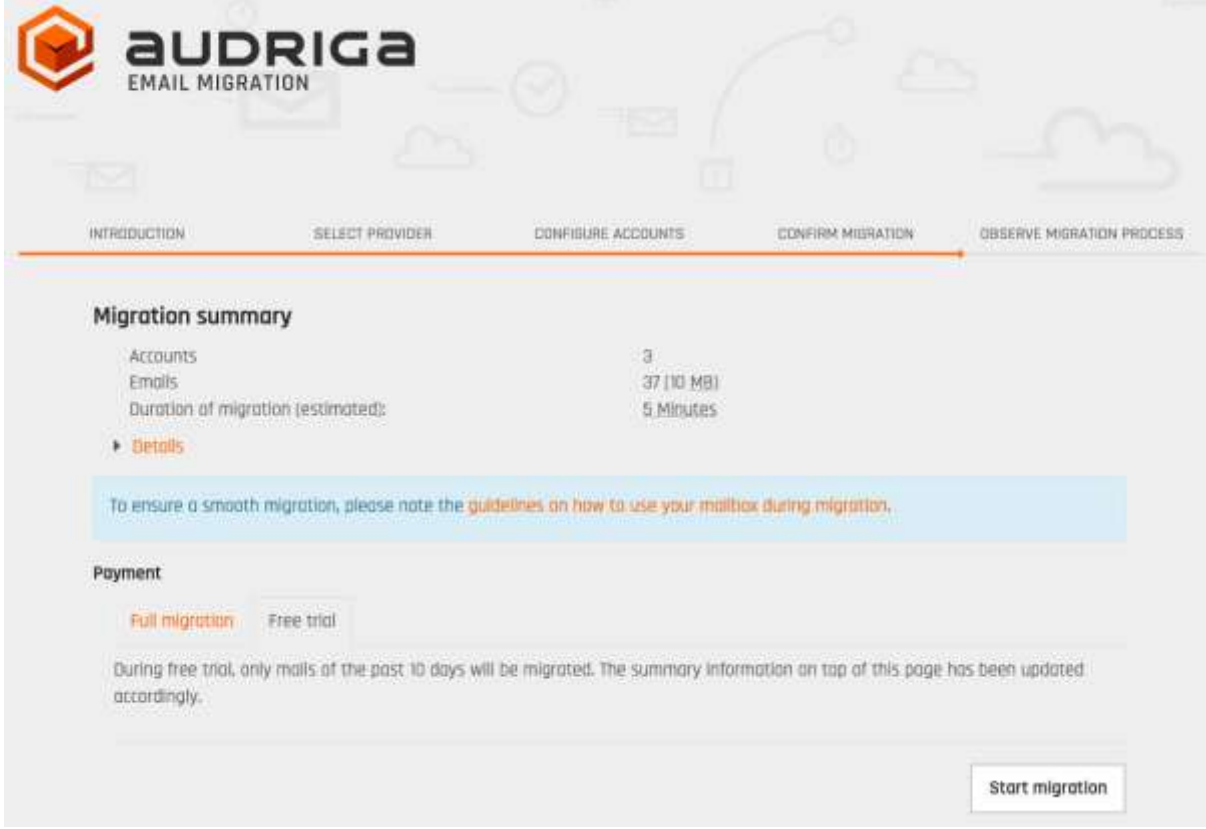

<span id="page-12-2"></span>The migration summary will be adjusted. To start the trial migration, click on *Start migration.* 

#### **Monitor migration status**

It may take some time until the migration process starts. A migration may take a couple of hours for large amounts of data.

We are going to send you status emails for your migration job submission, the migration job's start, and the migration job's end. For this, we use the email address you have entered during

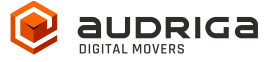

the configuration. Those mails include a link to the status website, so that you can easily keep track and monitor your migration. Once the migration has been started, you can safely close the status website and shut down your computer – the migration will continue to run. You can open the status website anytime by clicking on the link.

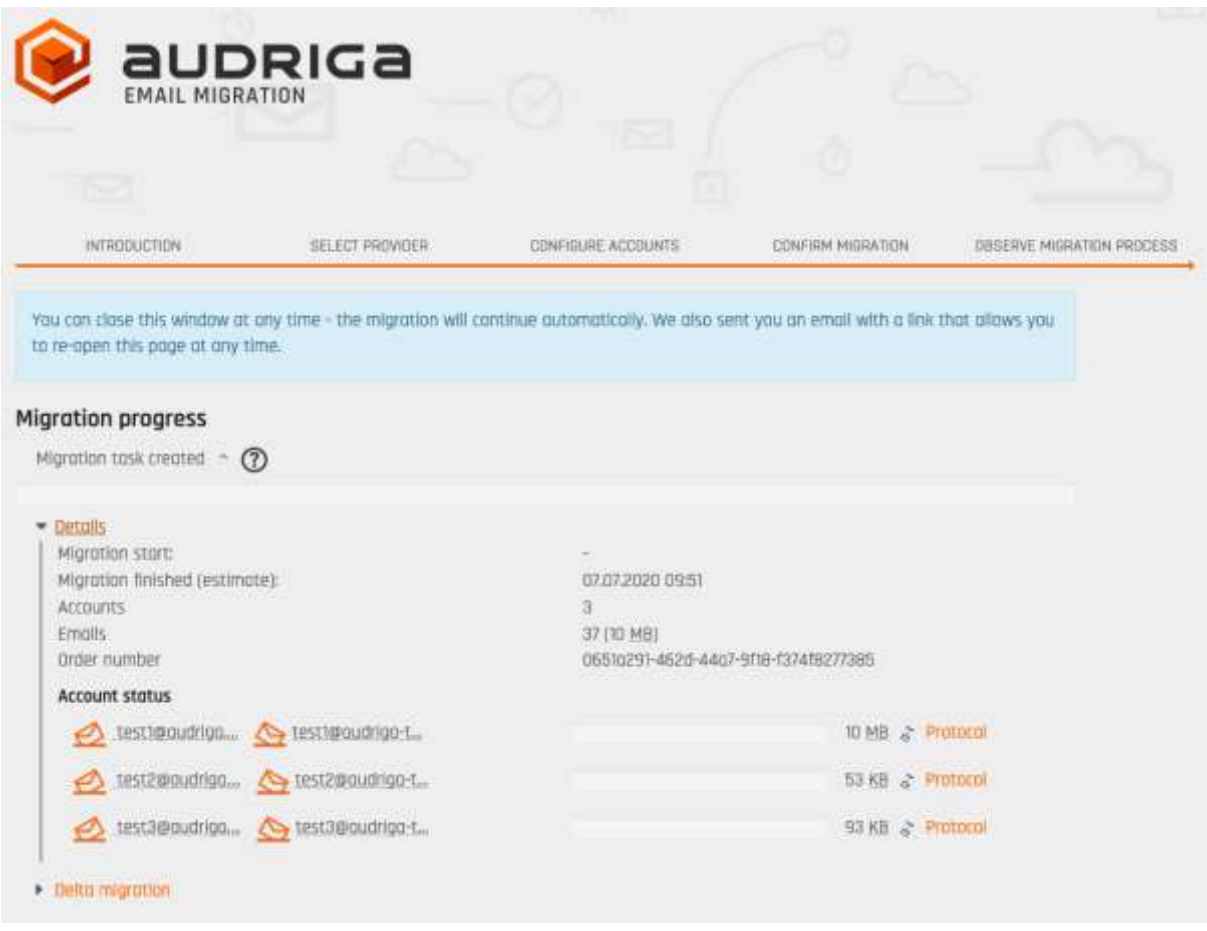

Click on *Details* to get further information about the migration.

For each account, you can access a detailed log. Click Protocol on the right hand side. Detected duplicates or encountered errors (e.g., if e-mails cannot be transferred due to size limitations of your provider) are listed here.

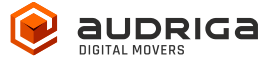

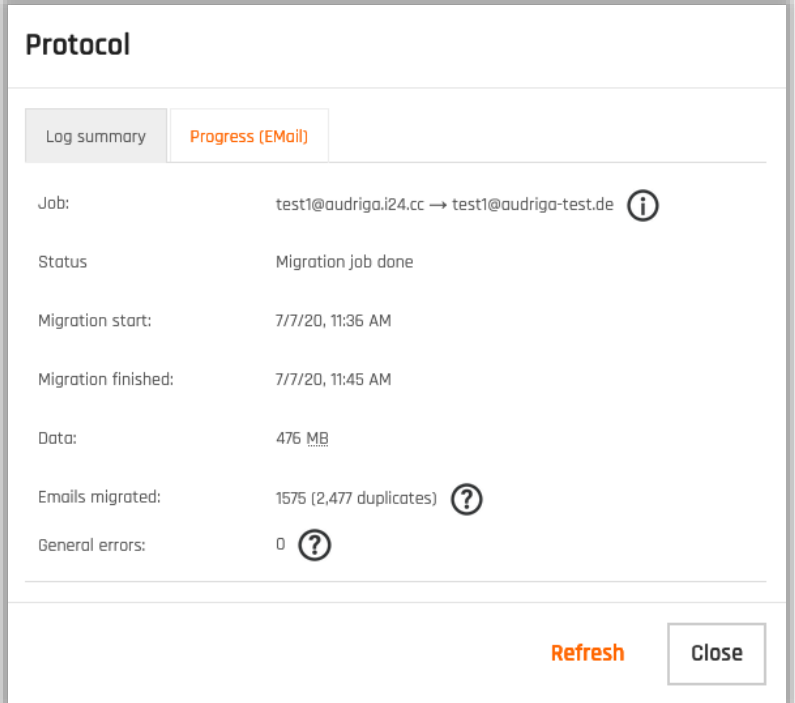

## <span id="page-14-0"></span>**Delta Migration for Domain Transfer**

When you transfer a domain to your new provider or update the MX record to point to your new provider, emails may still be routed to the old provider for some time, this is most probably due to DNS caching issues. In order to transfer these mails into your new account we offer a delta migration feature which can be used after the initial migration has finished and after the domain transfer/DNS change is effective.

Allow some time for the DNS cache propagation (recommended: 24 h - 48 h). To start a delta migration, click then **start delta migration**. All emails which arrived in the old account after the initial migration finished will now be copied. Again, you will receive notification emails about the status of your delta migration.

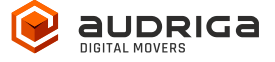

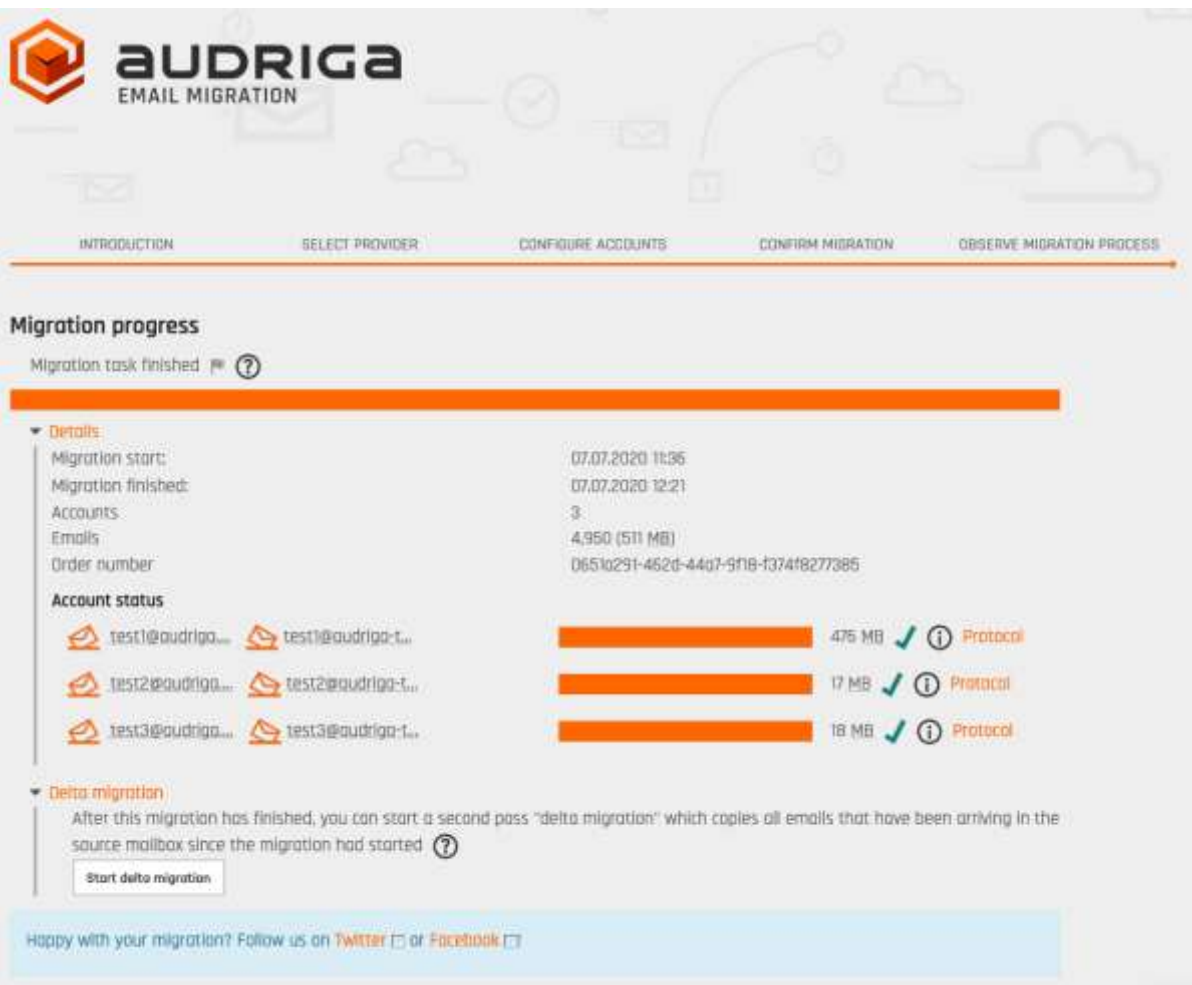

#### **Note:**

In order to allow running a delta migration the migration service still needs access to the mailboxes at Microsoft 365 after the domain is transferred. This is not possible with all providers. Please check with your provider for further details.

Please note that a delta migration is neither intended nor capable of correcting any errors that may have occurred in the main job.